**UNITED ARAB EMIRATES** MINISTRY OF ENERGY & INFRASTRUCTURE

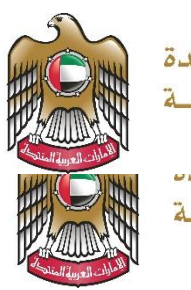

الإمارات العربية المتحدة وزارة الطاقه والبنيه التحة

**LITHINATEL** MINISTRY OF ENERGY & INFRASTRUCTURE

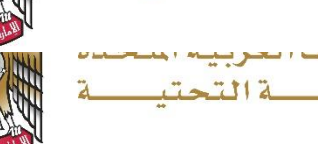

المسرات المع وزارة الطاقه والبنيه التحتي

# User Manual

## Request Distance Measurement Service

V 3.1 2023

- 1. Open MOEI website: [https://www.moei.gov.ae](https://www.moei.gov.ae/)
- 2. Click on "LOGIN" on the header

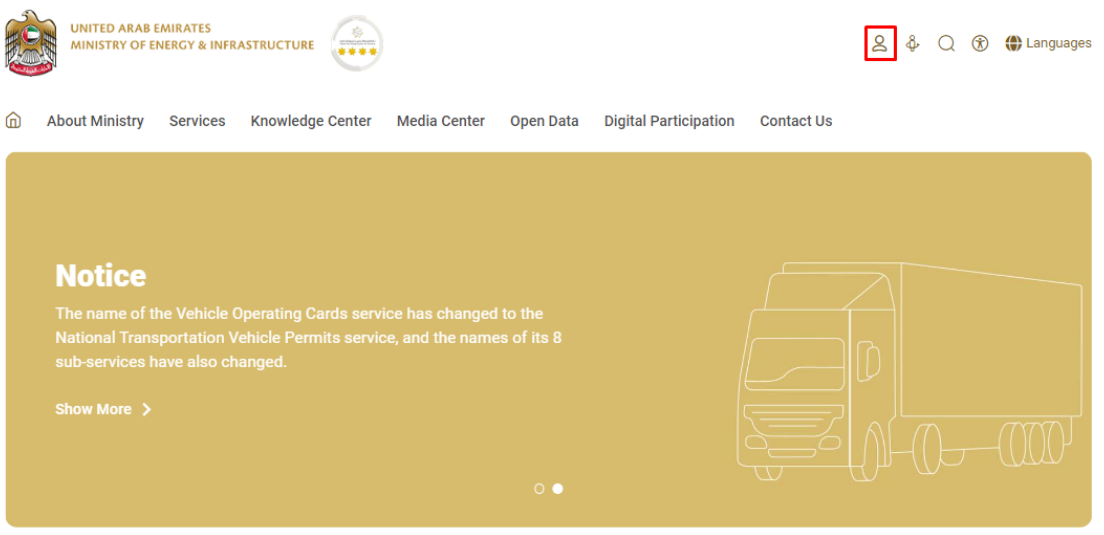

3. Then it will redirect you to the Login page, you can login using UAE PASS.

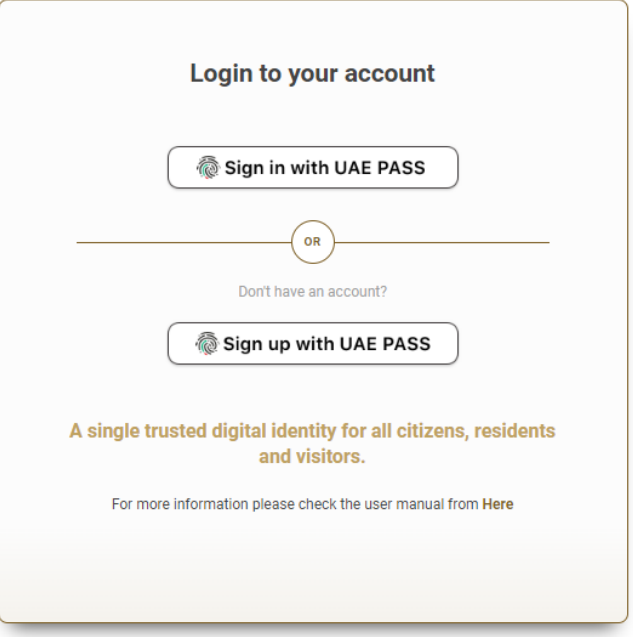

4. From the home page, go to "Services Section" and then choose "Infrastructure Services" then "Federal Roads".

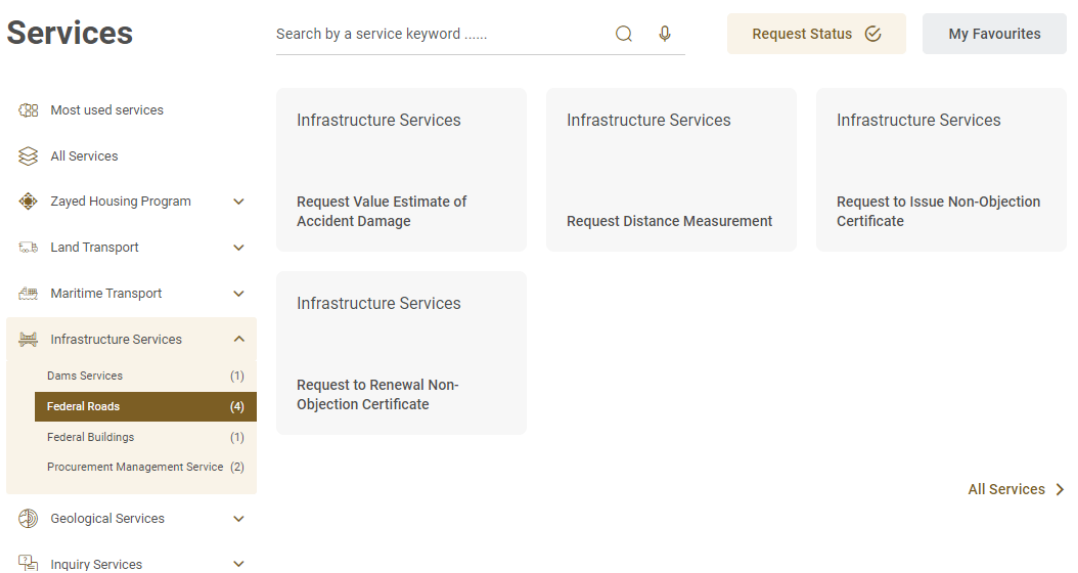

5. From Services Directory, choose the category "Federal Roads". Then select the needed service "Request Distance Measurement" , you can view the service Info or start the service immediately.

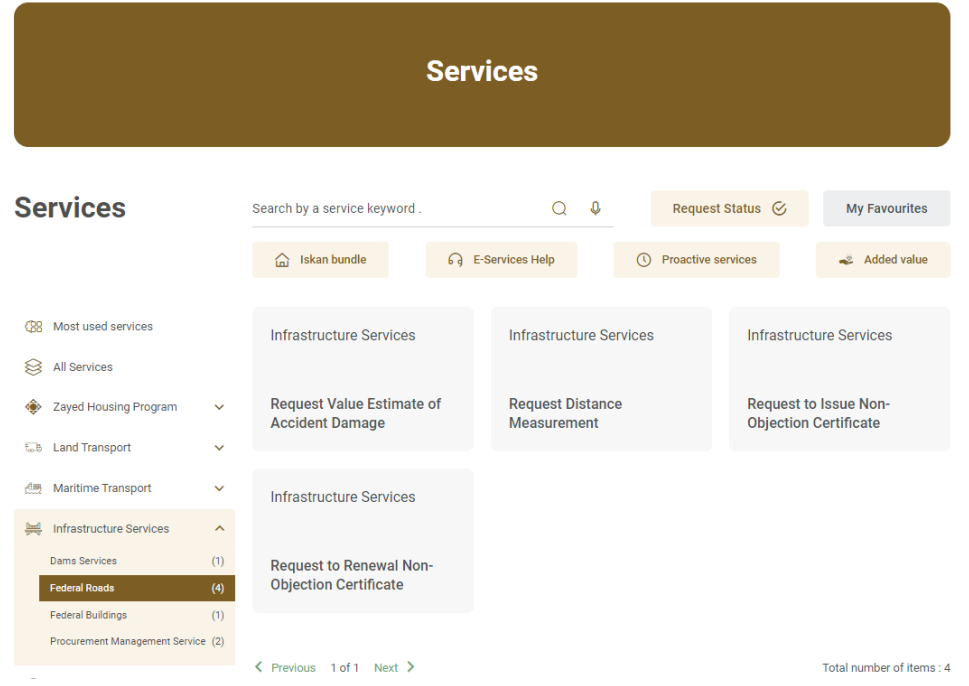

#### 6. Choose the application type.

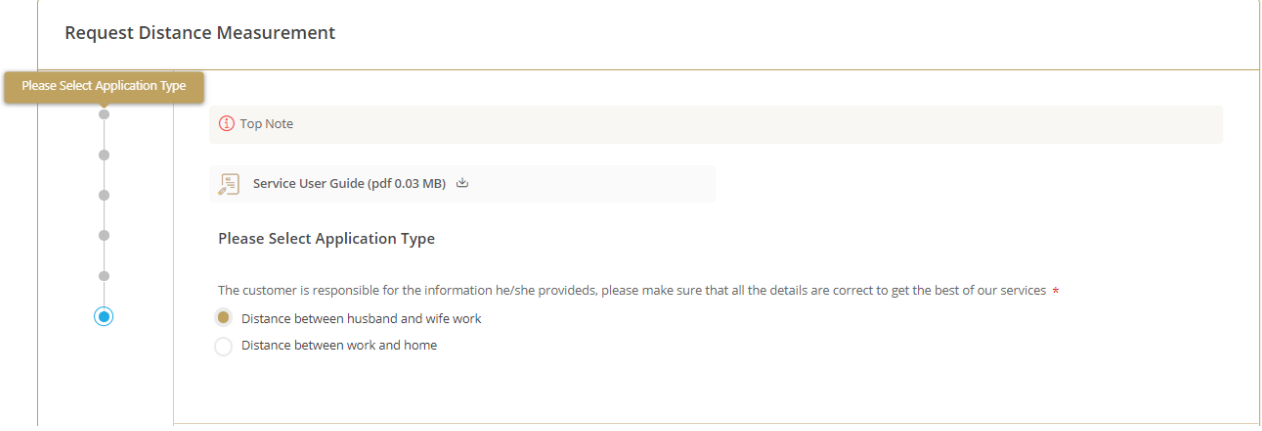

7. Fill the application Information.

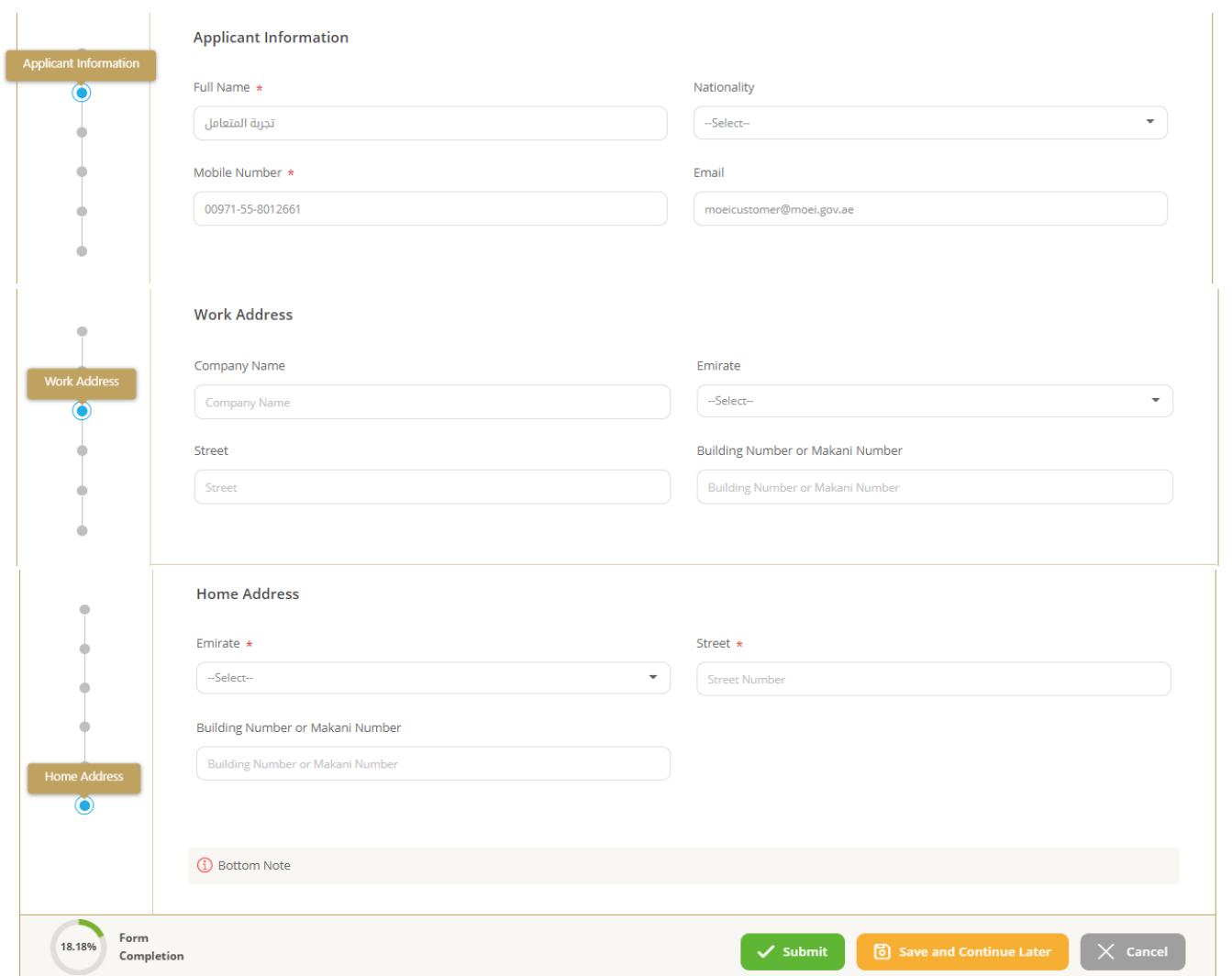

8. Submit the request by clicking on "Submit" button, or you can click on "Save and Continue Later" to save the request and modify it later before sending it to the Ministry.

9. Fill the satisfaction survey about the eService, when the following pop-up shows up:

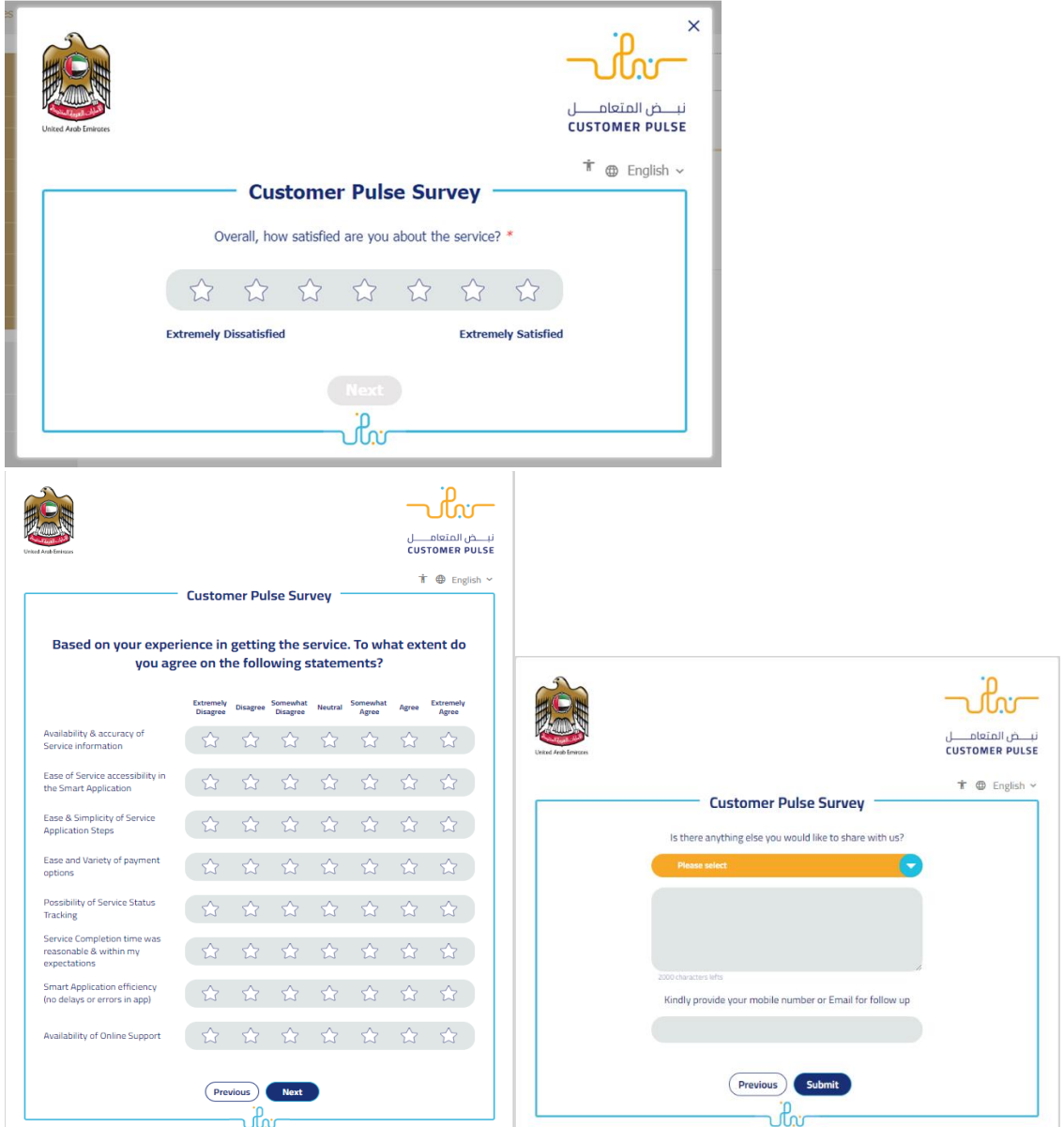

10. After the application is approved by the ministry, you will receive the Distance Certificate automatically via email. However, you can also view and download the certificate from the end user dashboard through Request Status boxes Or My Application:

#### My Application/My Payment:

a. Click on the "My Application" as shown in the image below

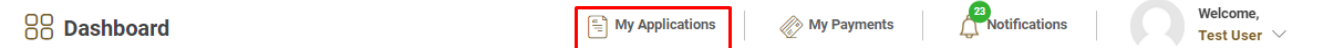

b. Searching/filtering the requests based on Reference Number/Request Date/Service Name/Request Status:

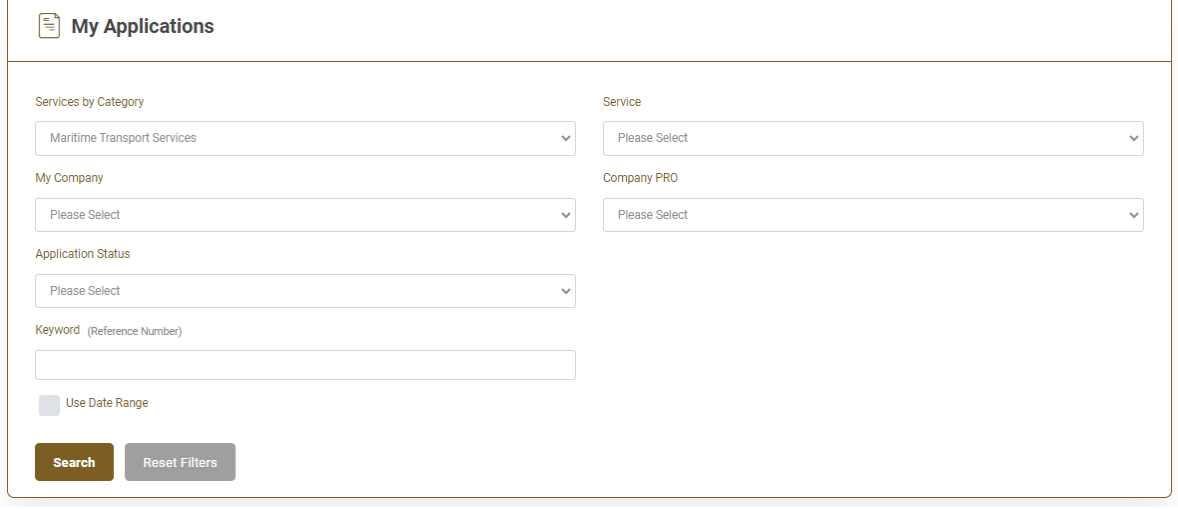